## **Turn on and use Speech Controller on the iPad or iPhone**

1. Tap on Settings app > Accessibility > Spoken Content

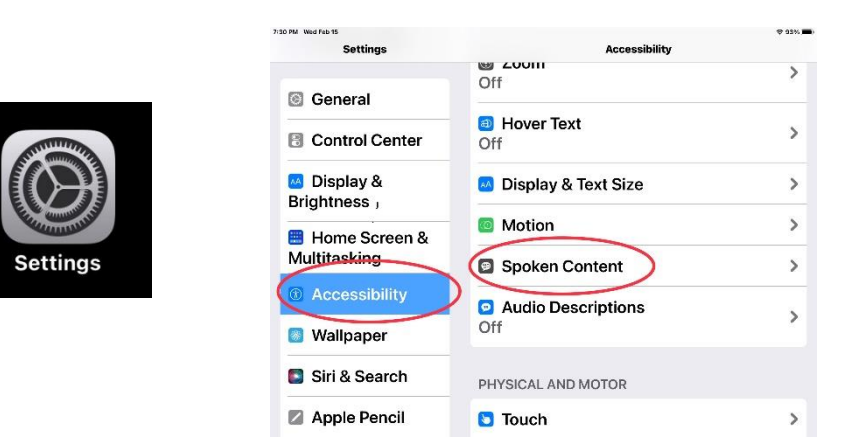

2. Turn on Speak Selection and Speak Screen (click the radio button, to the right, green is on)

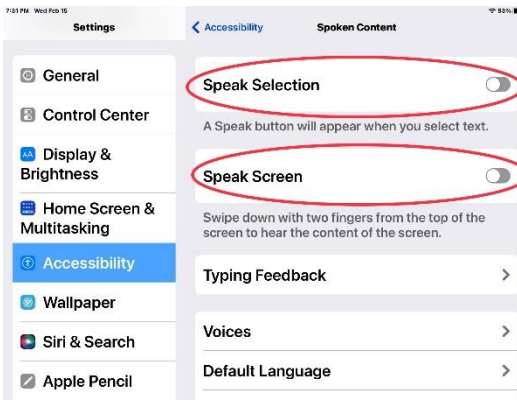

3. Tap on the Speech Controller settings box, (click the radio button, to the right, green is on). The Speech Controller icon  $\Box$  will appear.

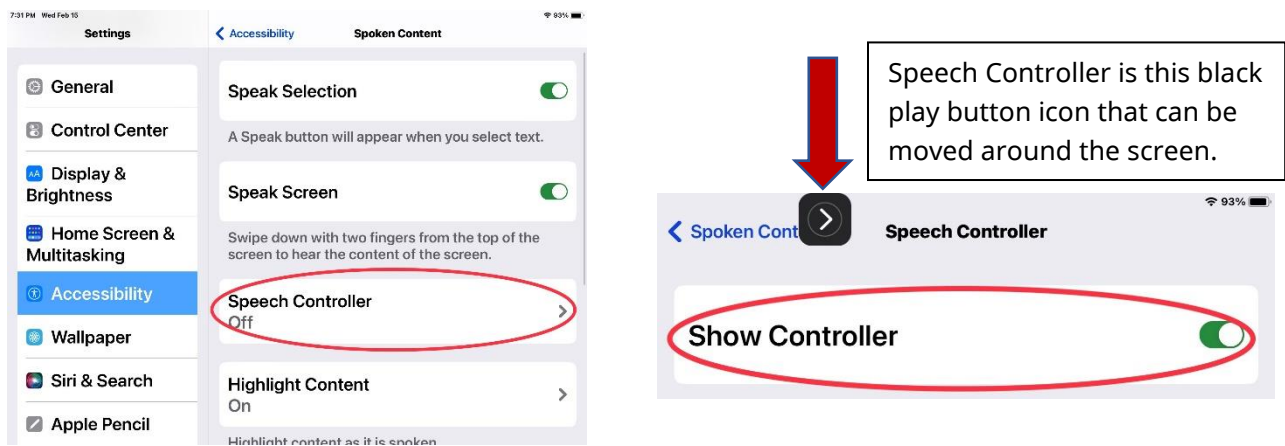

## 4. Customize the Speech controller settings

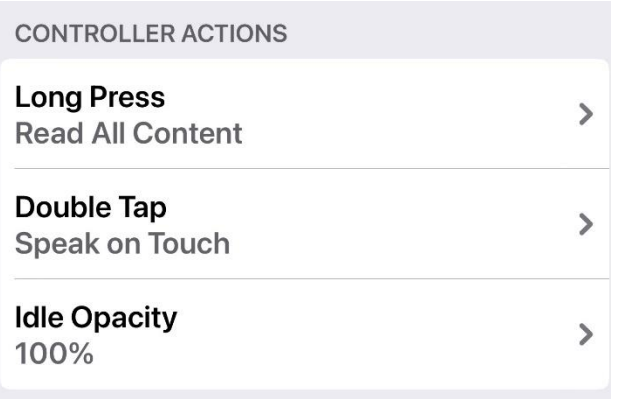

5. Select Voices, Language, Highlight Content, Speaking Rate preferences. If using the iPad in more than one language make sure to pick a voice for each language and turn Detect Languages ON.

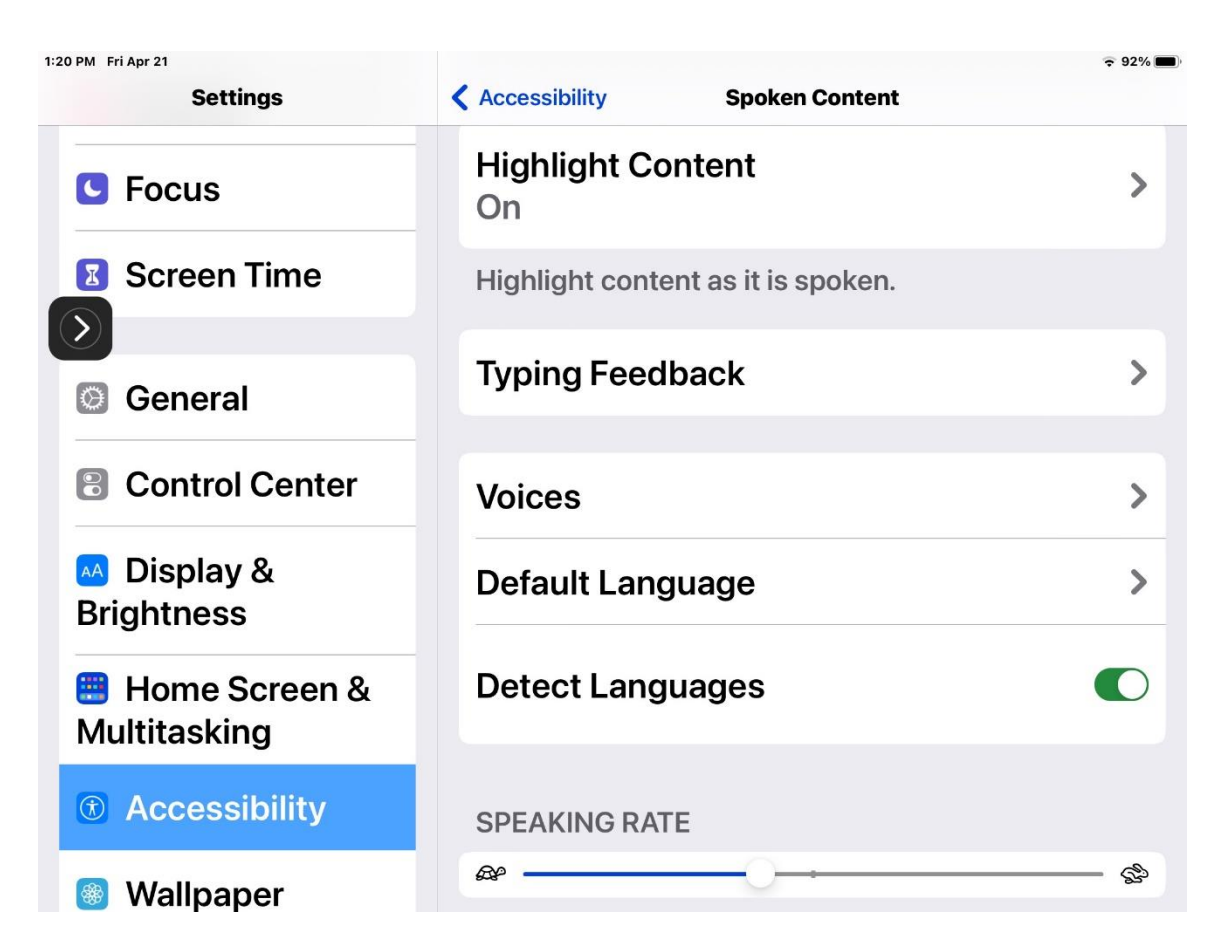

- $\sum$ Close Toolbar oolbar Notes  $\times$ Speaking Rate Speak on Touch Back | Play/ Pause Forward
- 6. Tap the Speech Controller icon to see the toolbar.

Speech Controller works on any text on the iPad in any app. It works on the web (Safari/ Chrome), Notes, Email, Menus, Ebooks and Etext that are text based.